## e-Mail Configuration Guide To Android OS

## **Lanka Government Information Infrastructure**

3G-17, BMICH, Colombo 07, Sri Lanka.

**Phone : 011 2497900 e-Mail : helpdesk@noc.gov.lk Fax : 0112 680993**

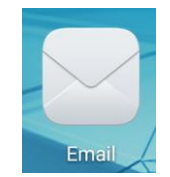

- 1. Open **Email** app
- 2. Select "E**xchange"** in add account menu.

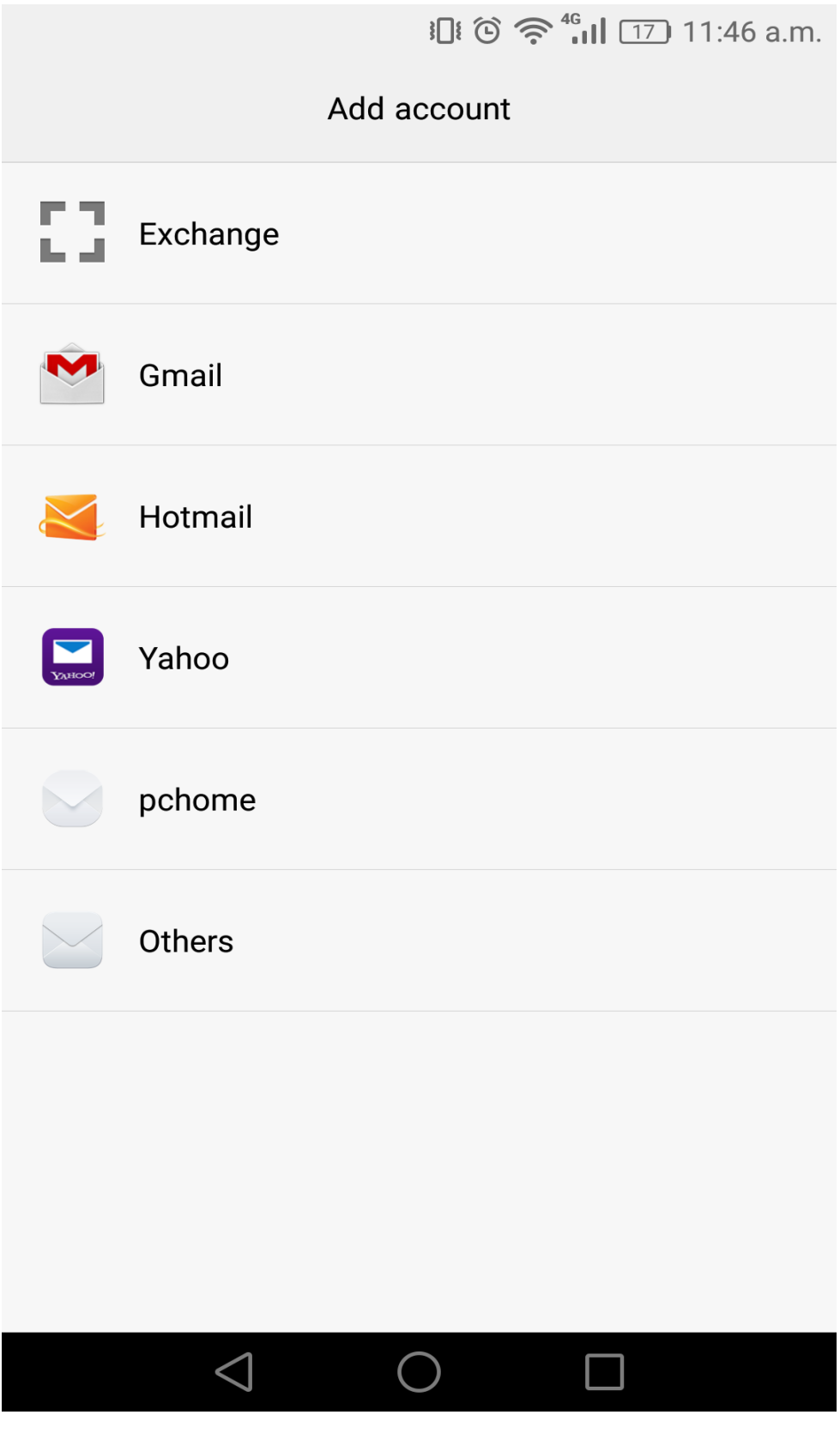

3. Enter the given credentials, and then select **Manual setup**.

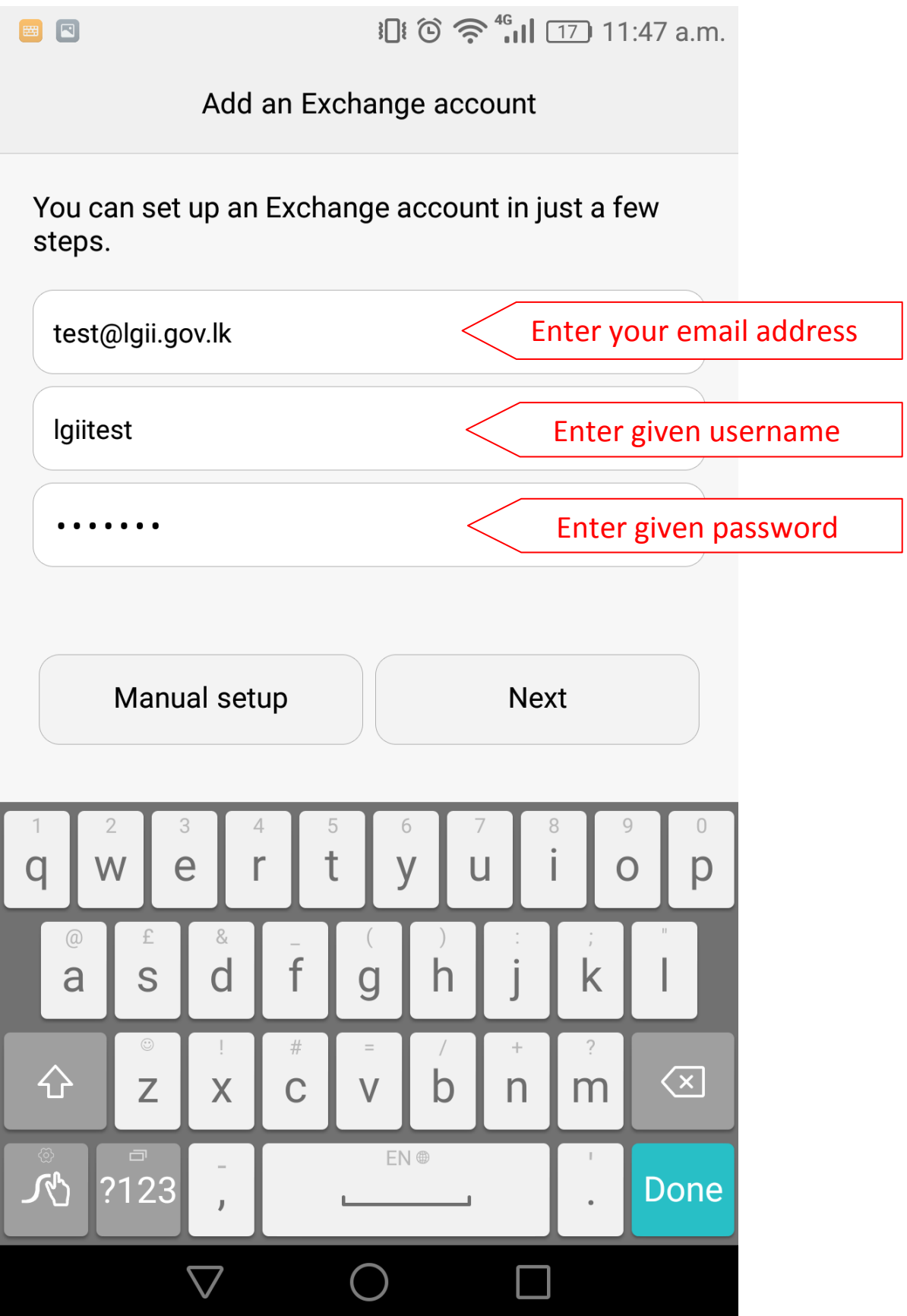

4. Enter Domain, Server & Security type as below then click **Next**.

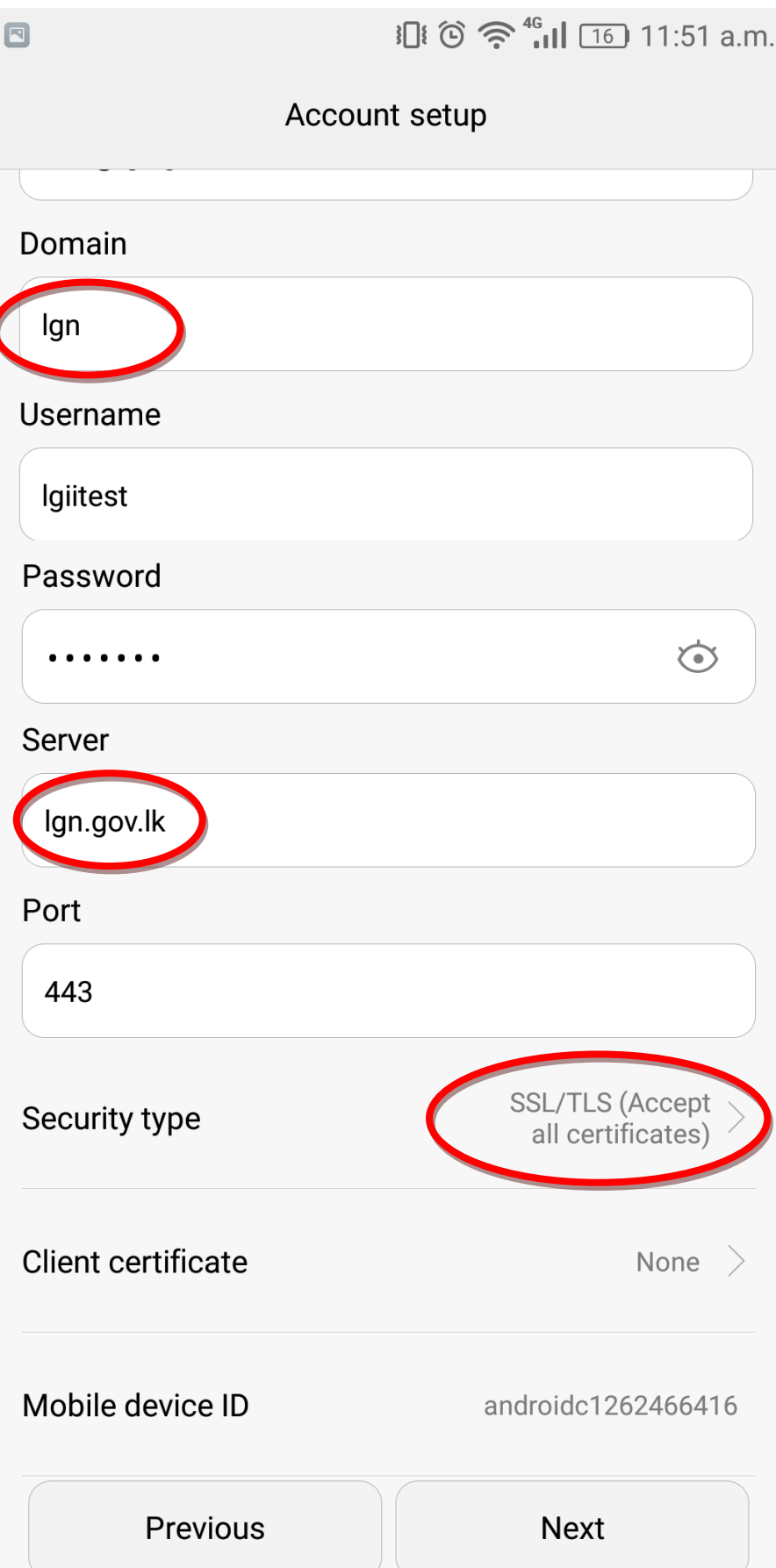

## 5. Click **OK**.

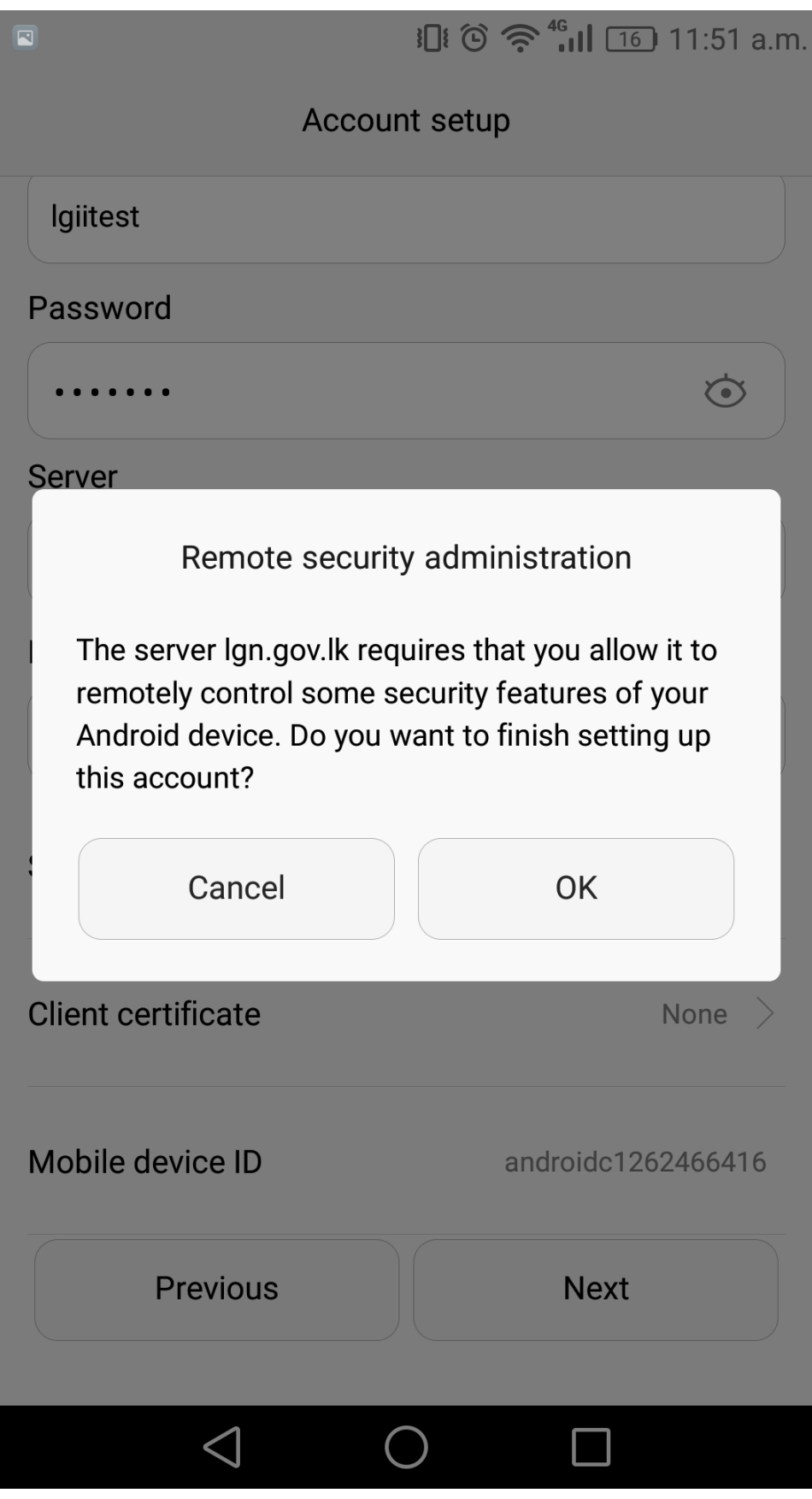

6. Click **Next** (you may change this settings as per your request).

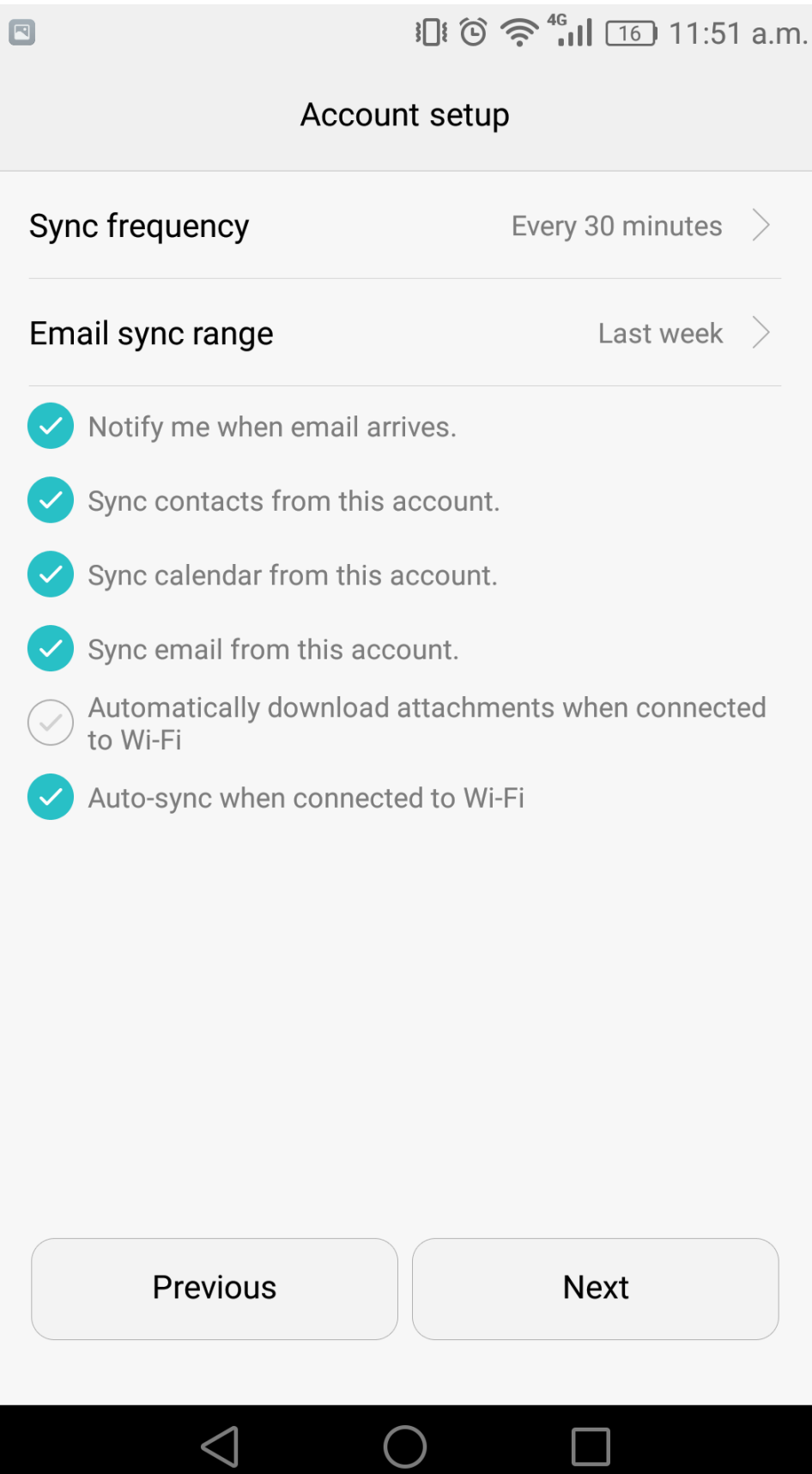

## 7. Select **Active**.

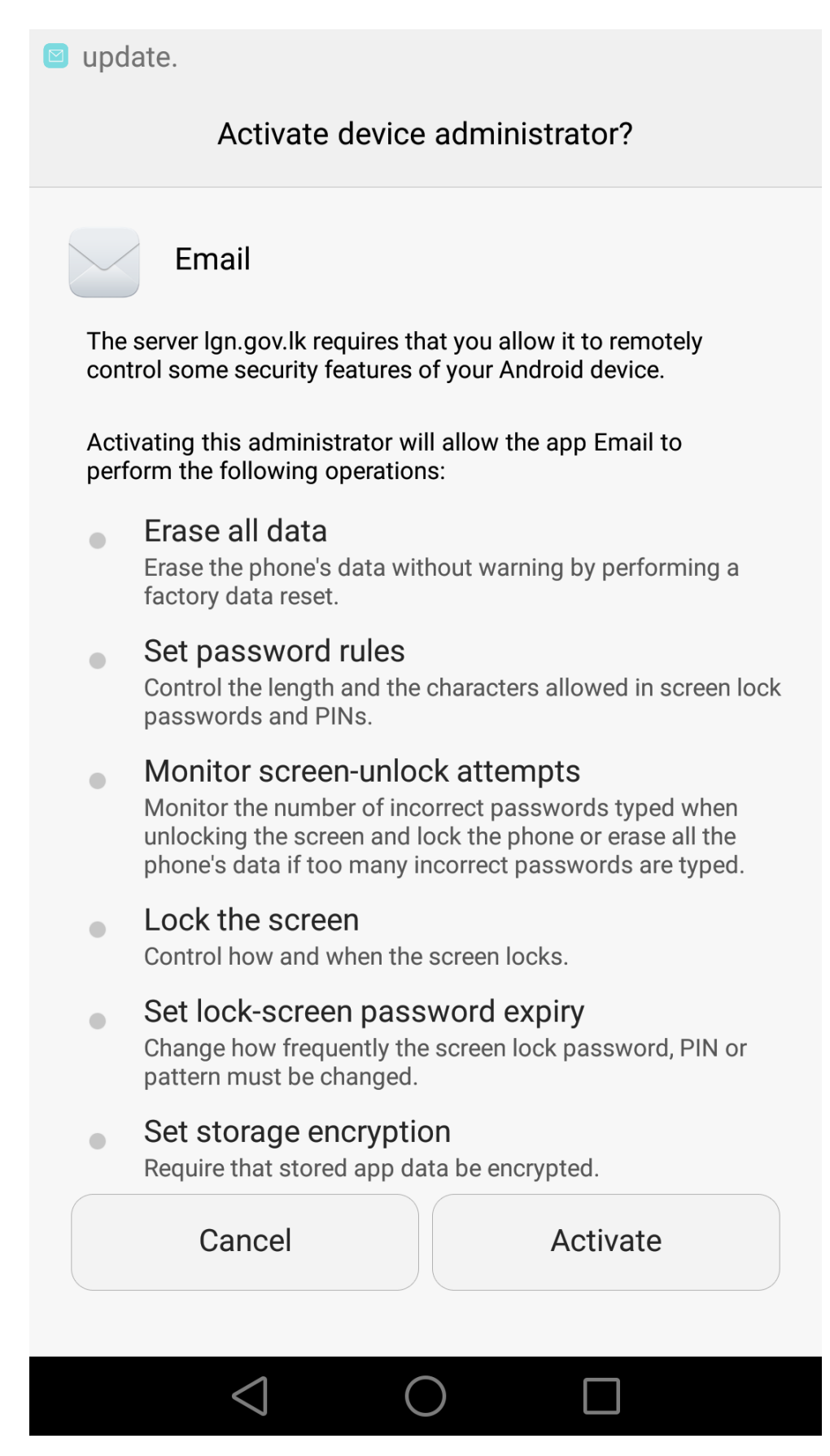

8. **Turn on auto-sync**.now you can use email via this app.

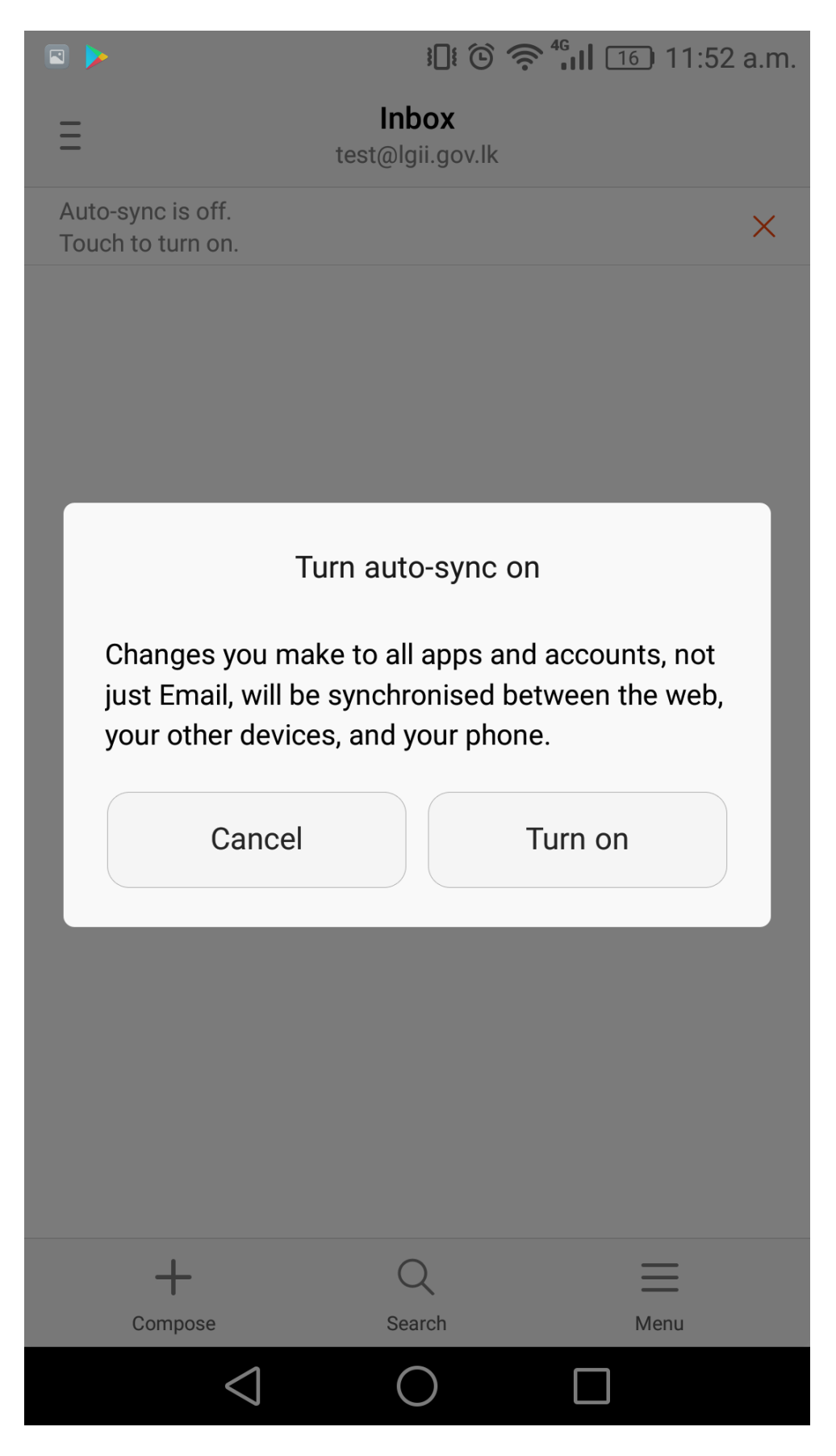